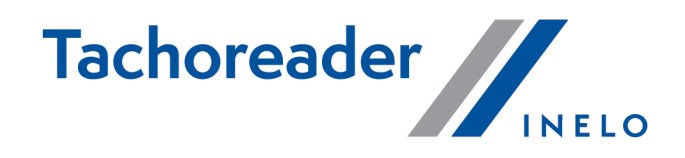

# TachoReader Basic

Yчебник

Версия программного обеспечения: С 1.8.0 TachoReaderConfigurator: C1.8.4

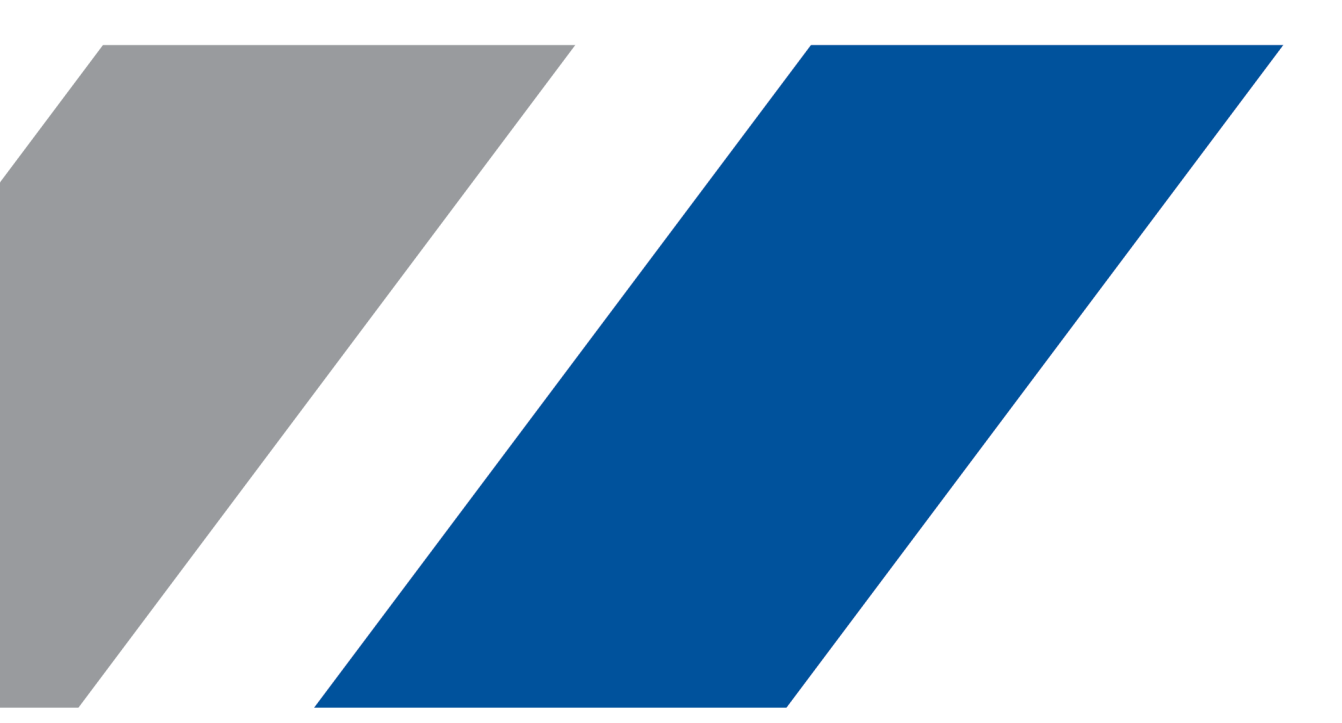

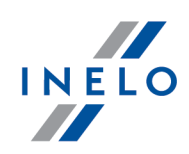

# TachoReader Basic

Yчебник

#### © 2002 - 2023 INELO Polska Все права защищены

Копирование, внесение изменений, рассылка, публичное воспроизведение и любое использование настоящего содержания требует предварительного письменного согласия издателя.

Названия фирм и продуктов, использованные в настоящей инструкции, могут быть защищенными названиями либо защищенными товарными знаками их владельцев. Издатель и автор не претендуют ни на какие права по отношению к ним.

Несмотря на то, что при составлении настоящего документа приложены все должные старания, ни издатель, ни автор не несут ответственности за ошибки и упущения, ни также за ущерб, причинённый использованием информации, содержащейся в настоящем документе. Ни в коем случае ни издатель, ни автор не несут ответственности за упущенную выгоду или другой экономический ущерб прямо или косвенно вызванный или якобы вызванный этим документом.

Окна программы, представленные на изображениях (снимках экрана), помещенных в настоящей инструкции, могут отличаться по форме и содержанию от окон приобретённой версии программы. Эти различия могут иметь место, в частности, в версии программы, отличной от версии инструкции.

### Производство: INELO Polska

ul. Karpacka 24/U2b 43-300 Bielsko-Biała POLAND www.inelo.pl

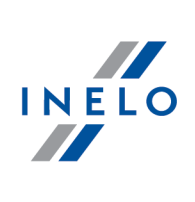

# Оглавление

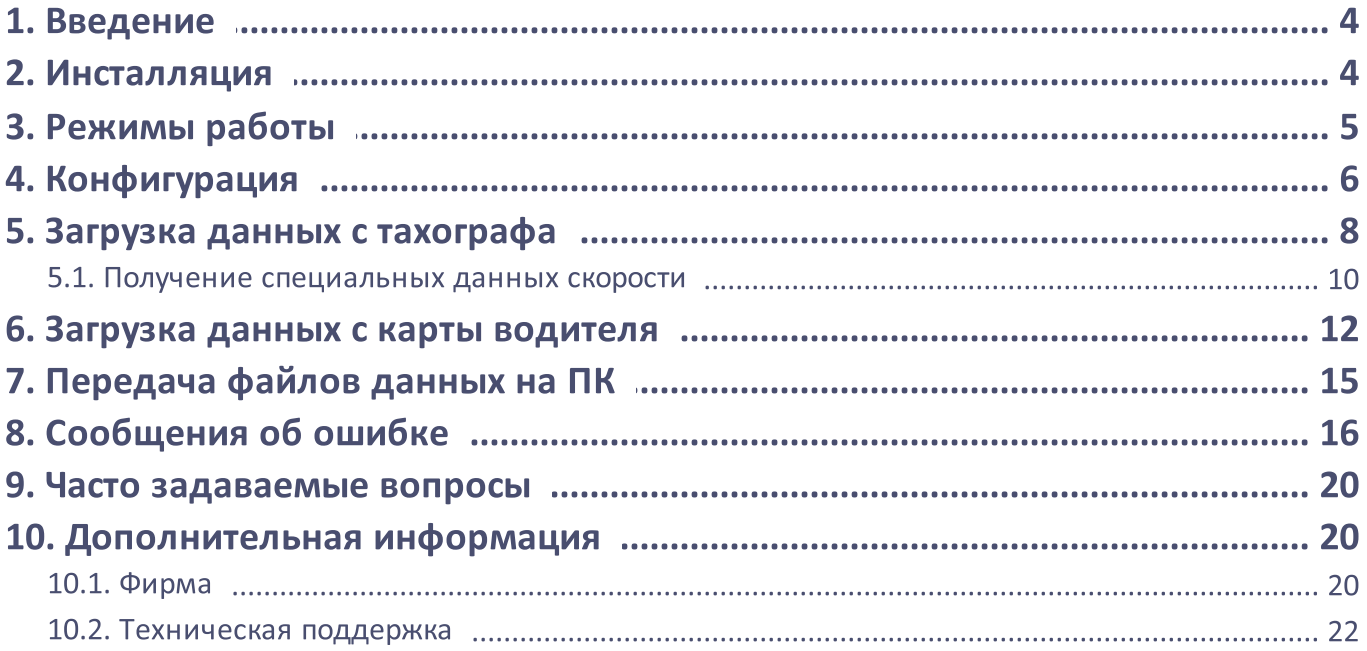

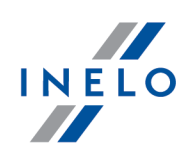

# <span id="page-3-0"></span>1. Введение

Устройство TachoReader Basic дает возможность скачивать данные непосредственно из тахографа без подключения других устройств. С помощью тахографа можно считывать данные из карты водителя. Устройство позволяет хранить данные во внутренней памяти, до момента перенесения их на другой носитель (напр. на диск компьютера).

TachoReader Basic во время как скачивания данных из тахографа, использует его питание, то есть не нуждается в других внешних источниках электричества. Это небольшое, простое в обслуживании и удобное в пользовании устройство.

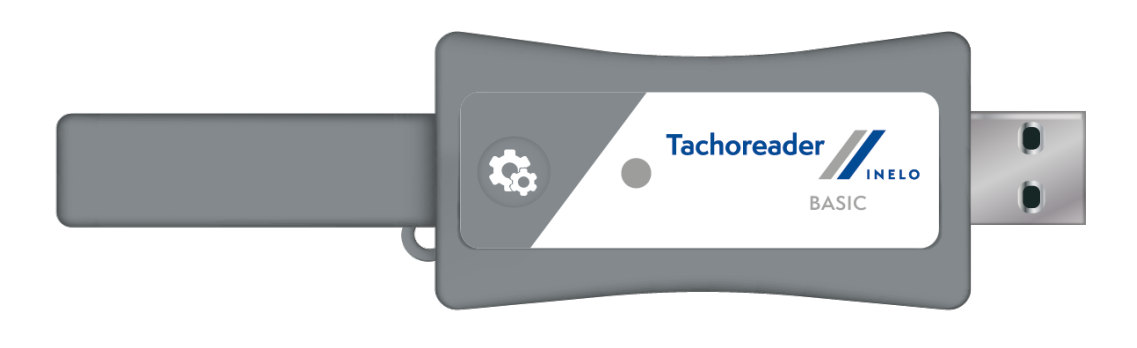

Рис. TachoReader Basic.

# <span id="page-3-1"></span>2. Инсталляция

Устройство не поддерживается в операционных системах Windows® 2000 и старше.

Для того чтобы установить TachoReader Basic в компьютере, достаточно подключить к USB разъему и подождать, пока в системе Windows® установится автоматически.

В системе Windows® когда обнаружено новое устройство, система автоматически установит его как новый накопитель.

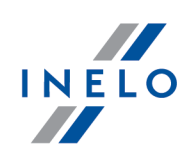

# <span id="page-4-0"></span>3. Режимы работы

TachoReader Basic работает <sup>в</sup> разных режимах. Это зависит от:

- ·подключения – подключение к компьютеру или тахографу;
- · от опции Считывание карты водителя <sup>в</sup> окне конфигурации устройства.

### Виды соединения:

### 1. Устройство подключено к тахографу.

Питание от тахографа.

### Карта водителя находится в слоте тахографа

<sup>В</sup> зависимости от опции Считывание карты водителя:

 $\boxtimes$  Вариант проверено — скачивает одновременно данные с карты водителя и с тахографа;

 $\Box$  Вариант снят — скачивает данные только с тахографа;

### Нет карты водителя

<sup>В</sup> зависимости от опции: Считывание карты водителя:

 $\boxtimes$  Вариант проверено — сообщение об ошибке (следует вставить карту водителя или поставить флажок) – другие данные не будут скачиваться;

 $\Box$  Вариант снят — скачивает данные только с тахографа;

В каждом из указанных выше режимов для скачивания данных с тахографа следует вставить карту предприятия в слоте [тахографа](#page-7-0) (больше в: "<u>Загрузка данных с тахографа</u>| в <del>`</del>)").

### 2. Устройство подключено к компьютеру.

Питание: от компьютера.

Работа в режиме USB – возможность конфигурации (запусти файл TachoReaderConfigurator.exe", находящийся в памяти **TachoReader Basic**), возможно скачивание /запись данных с/в устройство и совместная работа с программами 4Trans и TachoScan.

· опция Считывание карты водителя - не влияет на этот режим работы.

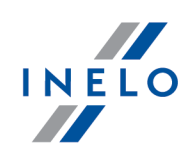

# <span id="page-5-0"></span>4. Конфигурация

Окно конфигурации устройства можно запустить двумя способами:

- 1. Непосредственно с памяти устройства файл TachoReaderConfigurator.exe;
- 2. С помощью программы 4Trans lub TachoScan меню программы.

Во время первого пуска конфигуратора Windows®, может заявить потребность установки платформы .NET Framework. Рекомендуется дать согласие - в противном случае нельзя будет включить конфигуратор. Платформа .NET Framework будет автоматически скачана и установлена операционной системой.

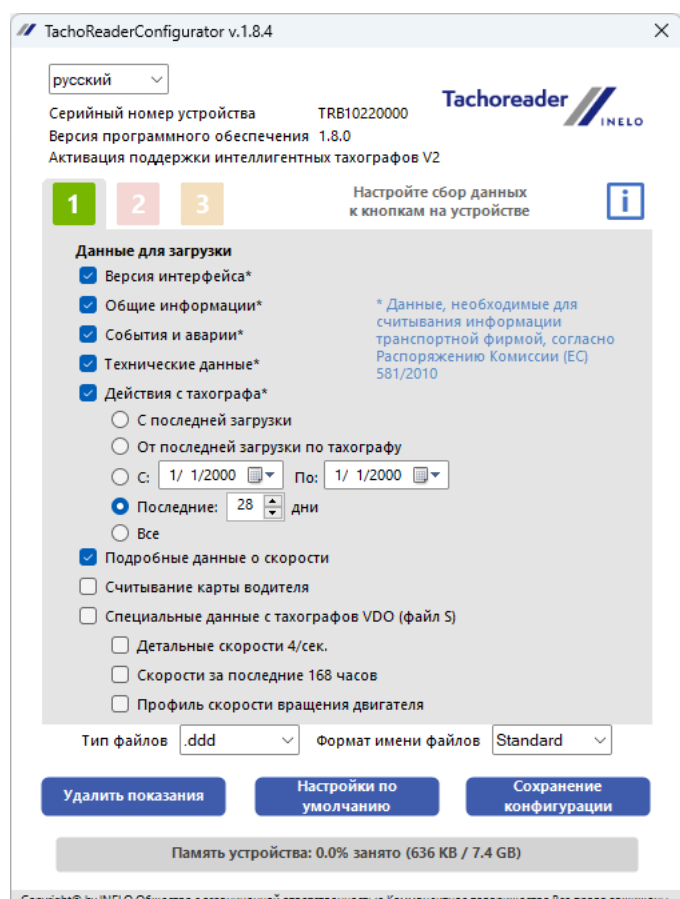

Copyright© by INE Рис. Окно конфигурации устройства.

В/у окно дает возможность создать три отдельных конфигурации (1, 2, 8) которые можно выбрать после подключения к тахо.

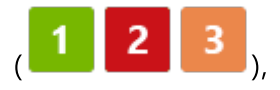

### Конфигурация

2

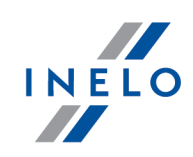

Например для в вы можете себе установить загрузку данных с цифрового тахографа, а для

загрузку данных с карты водителя.

Описание возможных вариантов загрузки данных:

- · Общие информации основные информации <sup>о</sup> тахографе;
- · События <sup>и</sup> аварии считывание событий <sup>с</sup> памяти тахографа (напр. Езда без карты);
- Технические данные считывание например, данных о датах калибровки, серийном номере тахографа;
- Действия с тахографа события движения, работы, ожидания или простоя разбитые на отдельные дни:
	- **С последней загрузки** объём скачиваемых действий, устанавливается с даты предыдущего скачивания, сохраненного в памяти устройства;

При выборе этой опции, дата считывания другими устройствами не будет учета.

**С последней загрузки по тахографу** - объём скачиваемых действий, устанавливается с даты предыдущего скачивания, сохраненного в памяти тахографа;

Если вы пользуетесь несколькими устройствами для скачивания данных, использование этой опции рекомендуется.

- C: […] По: […] возможность установки любого диапазона дат для считывания действий;<br>—
- **Последние: [...]** возможность скачивать с 1 по 365 последних дней (устанавливаются каждый день);
- Все скачивание действий изо всех дней, находящихся <sup>в</sup> памяти цифрового тахографа;

На «старого» типа тахографе скачивание данных может продолжаться даже один час.

• Подробные данные о скорости - скачивание данных скорости, которую записывает тахограф с частотой одной секунды;

Тахограф хранит в памяти подробные данные скорости за последние 24 часы вождения. Считывание в/у данных может значительно увеличить время скачивания данных с тахографа.

### Конфигурация

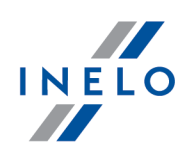

- · Считывание карты водителя:
	- $\boxtimes$  Вариант проверено кроме скачивания данных с тахографа, дополнительно дает возможность скачать данные с карты водителя, находящейся в слоте тахографа (больше на тему в: "<u>[Загрузка](#page-11-0) данных с карты водителя</u>| 12").<br>''

Если карта водителя не вставлена в слот тахографа, устройство заявляет об ошибке скачивания данных.

 $\Box$  Вариант снят — устройство будет скачивать данные только с тахографа, даже если в слоте тахографа будет находиться карта водителя.

• Специальные данные с тахографов VDO (файл S) - позволяет загружать специальные данные скорости из некоторых тахографов (больше в разделе: "<u>[Получение](#page-9-0) специальных данных скорости</u>l <sub>10</sub>]"). Опции загрузки специальных данных скорости

- **Детальные скорости 4/сек.** будут загружены
	- · три последние записи (высокого разрешение частота: четыре значения/сек) скорости двухминутных периодов, в течение которых произошло ненатуральное изменение скорости за короткий отрезок времени

а также

- · ·три последние записи (высокого разрешения частота: четыре значения/сек) скорости двухминутных периодов, в течение которых произошло внезапное, большое, изменение скорости
- **Скорости за последние 168 часов** дает возможность загрузки истории скорости за последние 168 часов, записанных с частотой в 1 секунду
- Профиль скорости вращения двигателя позволяет загружать профили скорости вращения двигателя. Регистирируемое тахографом время оборотов в отдельных профилях ограничено максимально до 18 часов, 12 минут и 15 секунд

Сохранение

- **тип файлов** выберите из списка
- · формат имени файлов выберите из списка

Для подтверждения изменения в конфигурации, нажмите на кнопку .

# <span id="page-7-0"></span>5. Загрузка данных с тахографа

#### Действия после подключения устройства к компьютеру:

1. Отройте окно конфигурации TachoReader Basic, затем нажмите любую выбранную

 $\overline{2}$ конфигурацию кнопкой: **Или выберите тип и диапазон скачиваемых** 

### Загрузка данных с тахографа

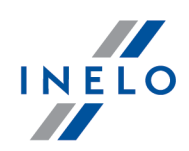

действий (больше в: "<u>[Конфигурация](#page-5-0)</u>| <sub>6</sub> 1").

Если вы не уверены что выбрать нажмите кнопку: .

2. Если не будете скачивать данные с карты водителя с помощью тахографа, поставьте  $\phi$ лажок:  $\square$  Считывание карты водителя.

### Действия в машине:

Рекомендуем прочитать инструкцию обслуживания тахографа.

1. Поверните ключ в замке зажигания в положение № II (зажигание) – до загорания лампочек на приборной панели (включение тахографа).

Рекомендуем, чтобы вышеуказанный пункт выполнить в сопровождении водителя машины.

2. В любой слот тахографа вставьте карту предприятия.

AfterПосле считывания карты предприятия некоторые из тахографов могут потребовать подтверждения "снять блокировку".

В этом случае необходимо "разблокировать" тахограф, иначе "Технические данные" и "Действия с тахографа" не будут загружены.

3. Сразу после подключения TachoReader Basic к тахографу, выберите вид конфигурации какой установлен в компьютере.

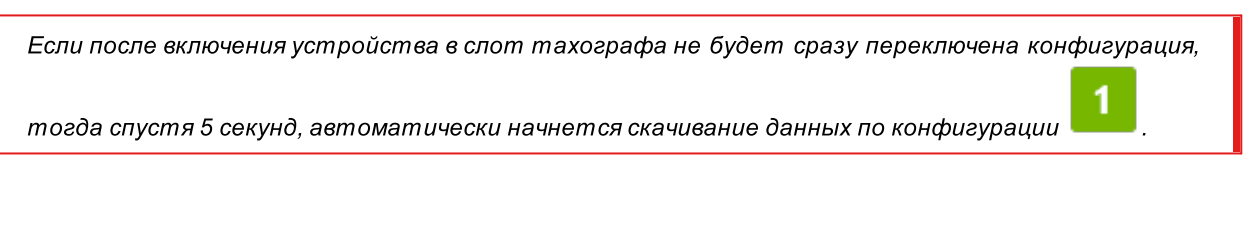

Конфигурацию можно менять через нажатие кнопки (светодиод будет по очереди менять цвет зеленый-красный-оранжевый):

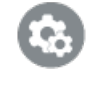

- <mark>зеленый</mark> светодиод: конфигурация: <sub>;</sub>
- · красный светодиод: конфигурация: ;

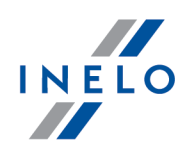

• <mark>оранжевый</mark> светодиод: конфигурация: <sub>;</sub>

После выбора конфигурации ждите около 5 секунд, устройство автоматически станет скачивать данные с тахографа. Считывание сигнализируется миганием светодиода на зеленый красный цвет или только зеленый (могут быть такие моменты, что светодиод не будет гореть).

В зависимости от количества дней скачиваемых с памяти тахографа, скачивание данных может длиться даже около 1 часа.

Если во время скачивания данных устройство издаст тройной звуковой сигнал, а светодиод будет мигать красным цветом, означает что возникла ошибка (больше на эту тему ["Сообщения](#page-15-0) <u>об [ошибке](#page-15-0)</u> 16 ").

- 4. Окончание скачивание сигнализируется коротким звуковым сигналом и постоянным миганием светодиода зеленым цветом.
- 5. Отцепите TachoReader Basic от тахографа и извлеките карту предприятия.
- 6. Данные будут сохранены в файле (Госномер машины. Дата и время скачивания данных. DDD), который будет помещен <sup>в</sup> каталог: TACHO <sup>в</sup> памяти устройства.

### <span id="page-9-0"></span>5.1. Получение специальных данных скорости

Некоторые из тахографов записывают специальные данные о скорости (кроме тех, которые оговорены в Распоряжении 3821/85).

### Требования:

- 1. Тахограф Continental VDO версия 1.3a или выше;
- 2. Устройство для загрузки данных из тахографа: TachoReader Basic, серийный номер которого завершается буквой "A";

Серийный номер можно прочитать на табличке, находящейся в нижней части устройства.

3. В окне конфигурации пометить, для выбранной кнопки, опцию: ⊠ Специальные данные с тахографов VDO (файл S) (Рис. ниже) и определи, какие специальные данные должны быть загружены (по умолчанию быдут выбраны все).

### К специальным данным относятся:

 $\bullet$  подробные данные 4/сек, т.е.

### Загрузка данных с тахографа

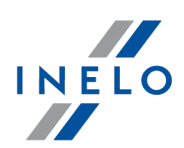

- три последние записи (высокого разрешение частота: четыре значения/сек) скорости двухминутных периодов, в течение которых произошло ненатуральное изменение скорости за короткий отрезок времени
- три последние записи (высокого разрешения частота: четыре значения/сек) скорости двухминутных периодов, в течение которых произошло внезапное, большое, изменение скорости;
- · история скорости за последние 168 часов езды, регистрируемая с частотой в 1 секунду
- · профили скорости вращения двигателя (регистрируемое тахографом время оборотов в отдельных профилях ограничено максимально до 18 часов, 12 минут и 15 секунд).

Действия во время загрузки данных с тахографа такие же, как и при обычной загрузке данных (смотри: "<u>[Загрузка](#page-7-0) данных с тахографа</u>| ః <mark>"</mark>").

Единственное отличие в том, что до загрузки данных, в окне конфигурации устройства следует выбрать опцию: Специальные данные <sup>с</sup> тахографов VDO (файл S). После ее выделения можно решить, какие виды специальных данных скорости должны быть загружены (Рис. ниже).

Специальные данные всегда загружаются полностью, независимо от выбранного периода

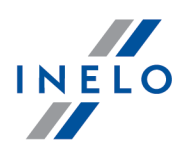

### Загрузка данных с тахографа

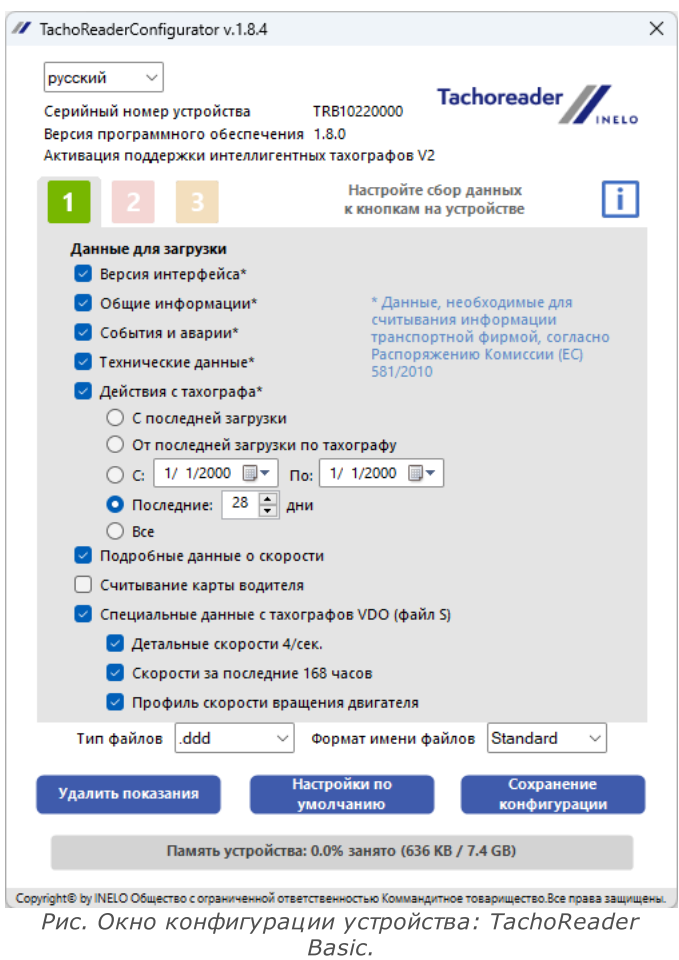

Загрузка данных начинается после выбора конфигурации:  $\frac{1}{4}$ ,  $\frac{2}{4}$  или  $\frac{3}{4}$  – в зависимости от того, для которой ты выделил опцию:  $\boxdot$  Специальные данные с тахографов VDO (файл S).

Инструкция загрузки данных находится в разделе: "<u>Загрузка данных с [тахографа](#page-7-0)</u>| в **`**1".

Данные будут записаны в файле (Гос. номер транспортного средства Дата и время загрузки данных <sup>с</sup> аннотацией "\_S".DDD, пример: "WWW1343\_20150827110734\_S"), который будет размещен <sup>в</sup> каталоге: TACHO <sup>в</sup> памяти устройства.

# <span id="page-11-0"></span>6. Загрузка данных с карты водителя

**TachoReader Basic** имеет возможность одновременно или отдельно скачивать данные с карты водителя, вставленной в слот тахографа и данных с тахографа. Это зависит от описанных ниже настроек.

<span id="page-12-1"></span><span id="page-12-0"></span>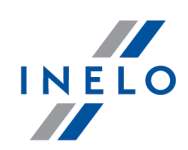

### Действия после подключения устройства к компьютеру:

Открой окно конфигурации устройства (больше на тему: "<u>[Конфигурация](#page-5-0)</u>| <sub>°</sub> 1"), а затем:

### Вариант I – Скачивание данных только с карты водителя

- 1. Для любой выбранной конфигурации  $\begin{array}{|c|c|c|c|c|}\hline \textbf{1} & \textbf{2} & \textbf{3} & \textbf{5} \\\hline \end{array}$ отметь флажком  $\Box$  все варианты.
- 2. Отметь только один вариант: ⊠ Считывание карты водителя.

### Вариант II – Одновременно скачивает данные с карты водителя и тахографа

1. Для любой выбранной конфигурации кнопкой **или в променения** выбери тип и диапазон скачиваемых действий с тахографа (больше на тему: "<u>Конфигурация</u>| ⴰ་།).

Если вы не уверены что выбрать нажмите кнопку **. Умолчанию** 

2. Отметь флажком дополнительно вариант: ⊠ Считывание карты водителя.

### Загрузка данных с карты водителя

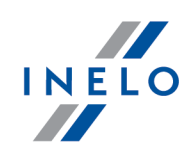

### Действия в машине:

Рекомендуем прочитать инструкцию обслуживания тахографа.

1. Поверните ключ в замке зажигания в положение № II (зажигание) – до загорания лампочек на приборной панели (включение тахографа).

Рекомендуем, чтобы вышеуказанный пункт выполнить в сопровождении водителя машины.

- 2. В зависимости от выбранного варианта:
	- <mark>[Вариант](#page-12-0) I</mark> 13 любой слот тахографа вставь карту водителя;

В старых типах тахографов может необходимо следует вставить карту предприятия.

• <mark>[Вариант](#page-12-1) II</mark> в любые слоты тахографа вставь карту предприятия и карту водителя;

AfterПосле считывания карты предприятия некоторые из тахографов могут потребовать подтверждения "снять блокировку".

В этом случае необходимо "разблокировать" тахограф, иначе "Технические данные" и "Действия с тахографа" не будут загружены.

- 3. Подключи устройство TachoReader Basic <sup>к</sup> тахографу.
- 

4. С помощью кнопки выбери соответствующую конфигурацию:

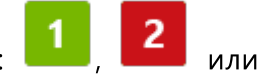

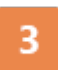

;

После того как вставить устройство в слот тахографа, следует сразу переключить конфигурацию, иначе спустя 5 секунд TachoReader Basic автоматически начнет скачивать данные согласно конфигурации

после около 5 секунд, устройство автоматически станет скачивать данные с тахографа. Считывание сигнализируется миганием светодиода на зеленый красный цвет или только зеленый (могут быть такие моменты, что светодиод не будет гореть).

5. Завершение скачивания сигнализируется устройством звуковым сигналом и постоянным миганием светодиода зеленым цветом.

### Загрузка данных с карты водителя

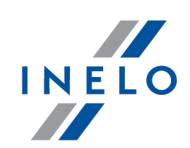

- 6. Отцепите TachoReader Basic от тахографа <sup>и</sup> извлеките карту водителя <sup>и</sup> может быть предприятия.
- 7. Данные будут записаны в файл (Фамилия, Имя первое; Второе имя; Дату и время скачивания данных. DDD), которые будут помещены <sup>в</sup> каталог: CARD <sup>в</sup> памяти устройства.

# <span id="page-14-0"></span>7. Передача файлов данных на ПК

Файлы, скачанные с карты водителя сохраняются в каталоге: CARD, в то время как файлы, скачанные с цифрового тахографа записываются в каталоге: TACHO. Ни в коем случае нельзя переносить, удалять, или изменять наименований этих папок!

Рекомендуемый ход переноса данных с устройства TachoReader Basic в компьютер:

- 1. Включи программу TachoScan / 4Trans;
- 2. Подключи устройство к слоту USB в компьютере;
- 3. После нажатия соответствующей кнопки выбери вариант: «Скачать показания» -> «все»;

Меню в программе 4Trans отличается, чем представленная здесь - описание можно найти в справке программы 4Trans.

4. Программа выберет файл и проанализирует его с точки зрения напр. цифровой подписи. Если цифровая подпись правильная, данные будут сохранены в базе программы, а файл скопирован в компьютер. Данные файла отображаются в окне дневной визуализации (смотри: «Помощь - программа TachoScan / 4Trans»).

Исходные файлы (оригинальные скачанные файлы) будут скопированы (перенесены) в соответствующий каталог, настроенный в «настройках программы».

Существует возможность вручную скопировать файлы (backup) с устройства TachoReader Basic в

Компьютер без использования программы 4Trans/TachoScan. Для этого нужно с помощью окошек или другой программы сбора файлов, копировать файлы и перенести их в требуемое место TachoReader Basic устанавливается в компьютере как отдельный диск "PNSTACHO").

Формат наименования файла с данными, полученными с тахографа: «№ госномер машины\_дата и время скачивания данных (год, месяц, день, час, минуты, секунды). DDD» (Пример SB\_3106G\_20130520091234.DDD)

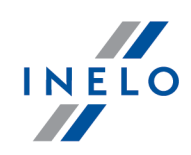

Формат наименования файла с данными полученными с карты водителя: «Фамилия\_Первое имя\_Второе имя\_Дата и время скачивания данных (год, месяц, день, час, минуты, секунды).DDD». Пример Kowalski\_Jan\_Mateusz\_20130520084432.DDD.

# <span id="page-15-0"></span>8. Сообщения об ошибке

Ошибки сигнализируются определенным количеством миганий светодиода красным цветом.

Для того чтобы различить тип ошибки нужно сосчитать количество миганий светодиода красным цветом.

Светодиод два раза мигает красным цветом, перерыв и весь цикл повторяется. Это значит, что ключ сигнализирует ошибку дважды мигание светодиода красным цветом

# Описание видов ошибок:

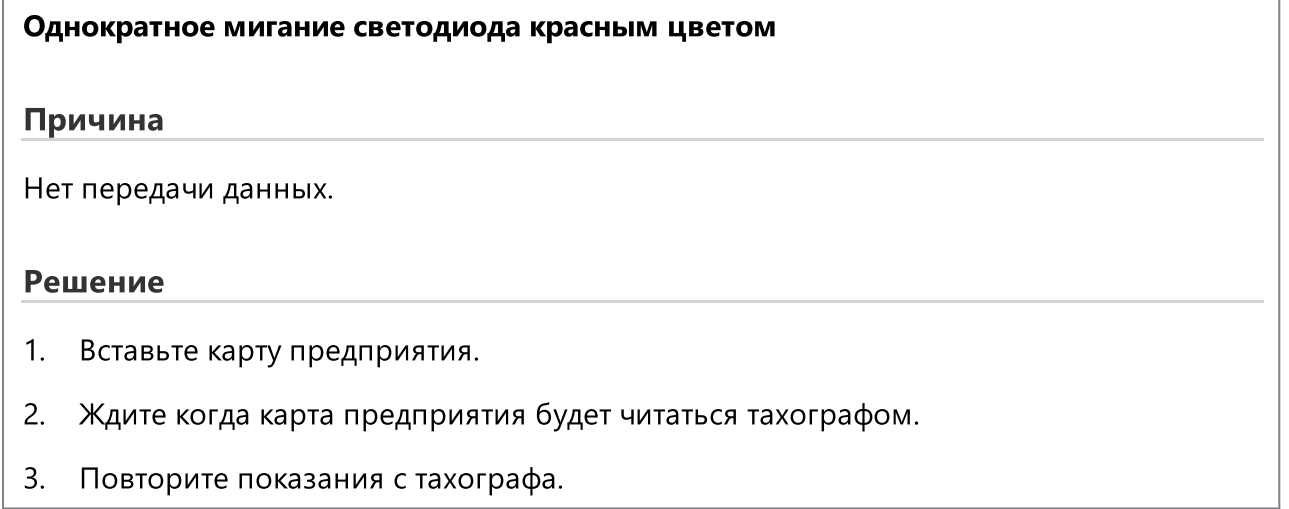

## Сообщения об ошибке

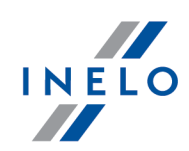

#### Двойное мигание светодиода красным цветом

#### Причина

Слишком малое количество считанных данных.

### Решение

Повторите показания с тахографа.

Трехкратное мигание светодиода красным цветом

#### Причина

Нет свободной памяти.

### Решение

- 1. Перенесите исходные данные на другой носитель (напр. диск компьютера).
- 2. Повторите показания с тахографа.

Минимальное количество свободного места в памяти устройства составляет: 10 МВ

### Четырехкратное мигание светодиода красным цветом

#### Причина

Неправильная система файлов..

### Решение

- 1. После подключения устройства к компьютеру, проверь систему файлов (skandisk). Если эта проверка не даст результата - обновить устройство с помощью программы обновления.
- 2. Повторите показания с тахографа.

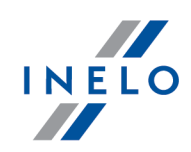

### Красный светодиод мигает пять раз

### Причина

Нет карты водителя в тахографе.

### Решение

- 1. Вставьте карту водителя в свободный слот тахографа или в окне конфигурации устройства не ставь флажок опции:  $\Box$  Считывание карты водителя (больше на тему "<u>Конфигурация</u>| <sub>6</sub> 1").
- 2. Повторите показания с тахографа.

### Красный светодиод мигает шесть раз

### Причина

Нет ответа от тахографа.Нет ответа от тахографа.

### Решение

Повторите показания с тахографа.

### Красный светодиод мигает семь раз

### Причина

Ошибочные данные в файле конфигурации, или другая неизвестная ошибка.

### Решение

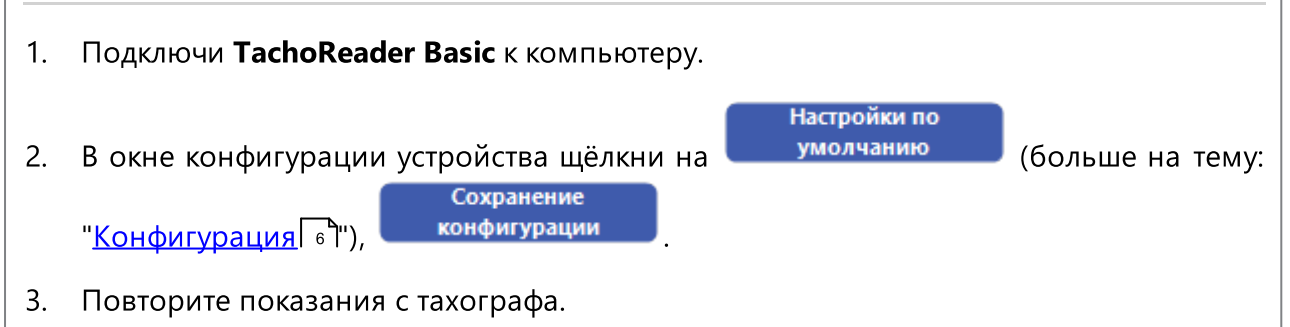

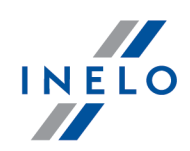

### Светодиод не горит

### Причина

Нет питания.

### Решение

- 1. Проверь включен ли тахограф.
- 2. Повторите показания с тахографа.

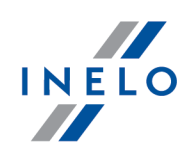

# <span id="page-19-0"></span>9. Часто задаваемые вопросы

После вставки в порт USB, светодиод на устройстве TachoReader Basic загорается, но компьютер его не обнаруживает.

Перезагрузите компьютер. Если это действие не привело к изменениям, подключите ключ к другому компьютеру, если ключ не определяется на втором компьютере, обратитесь в сервисную<u> службу [производителя](#page-21-0)</u>ї <sub>22</sub> і.

Компьютер обнаруживает устройство TachoReader Basic и устанавливает его, но, к сожалению, программа TachoScan не получает с него данные.

Ошибка, вероятно, вызвана сопоставленными с картами дисками с<br>следовательными-буквами. Отключите сопоставленные с картами диски или последовательными буквами. Отключите сопоставленные измените буквы этих дисков и снова вставьте ключ в порт USB.

# <span id="page-19-1"></span>10. Дополнительная информация

### 10.1. Фирма

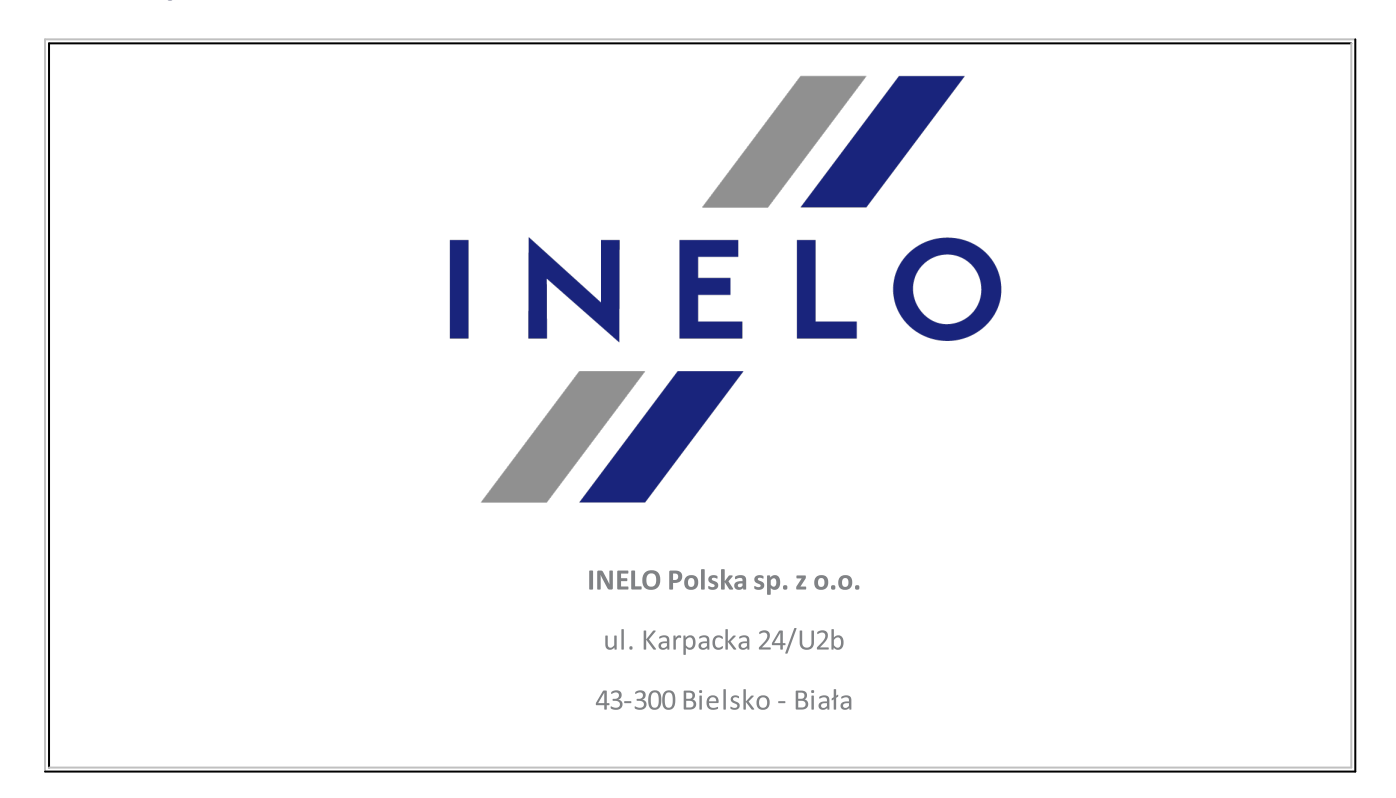

### Дополнительная информация

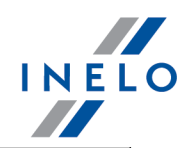

### POLAND

### e-mail: **[biuro@inelo.pl](mailto:biuro@inelo.pl)**

tel.: +48 33 496 58 71

fax.: +48 33 496 58 71 (111)

[www.inelo.com](http://www.inelo.com)

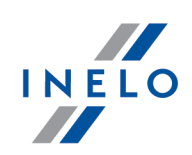

# <span id="page-21-0"></span>10.2. Техническая поддержка

INELO Polska

Техническая поддержка

e-mail: **[serwis@inelo.pl](mailto:serwis@inelo.pl)** 

tel.: +48 (22) 113 40 60

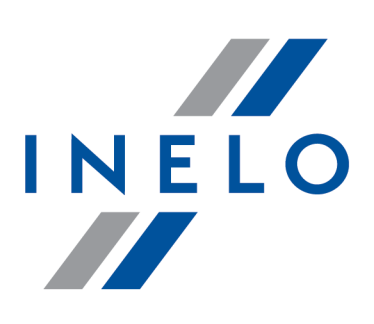

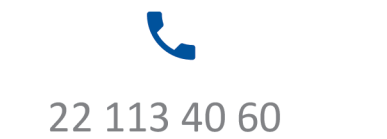

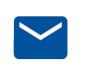

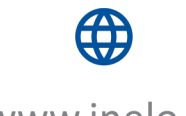

bok@inelo.pl www.inelo.pl